**FP-6-5/(FP-6-6 blank)**

**Figure FO6-2. Antenna Fault Isolation Flowchart (Sheet 1 of 13)**

A1

#### *Note:*

*This flowchart provides a fundamental order in which various Antenna Alarms and faults should be resolved. Most alarms have basic troubleshooting in Alarm Table 6-2 (Ped Alarms). Many antenna problems have multiple alarms associated with them, often alarms that appear unassociated with the primary cause. Several antenna problems do not have associated alarms; those symptoms are noted where appropriate.*

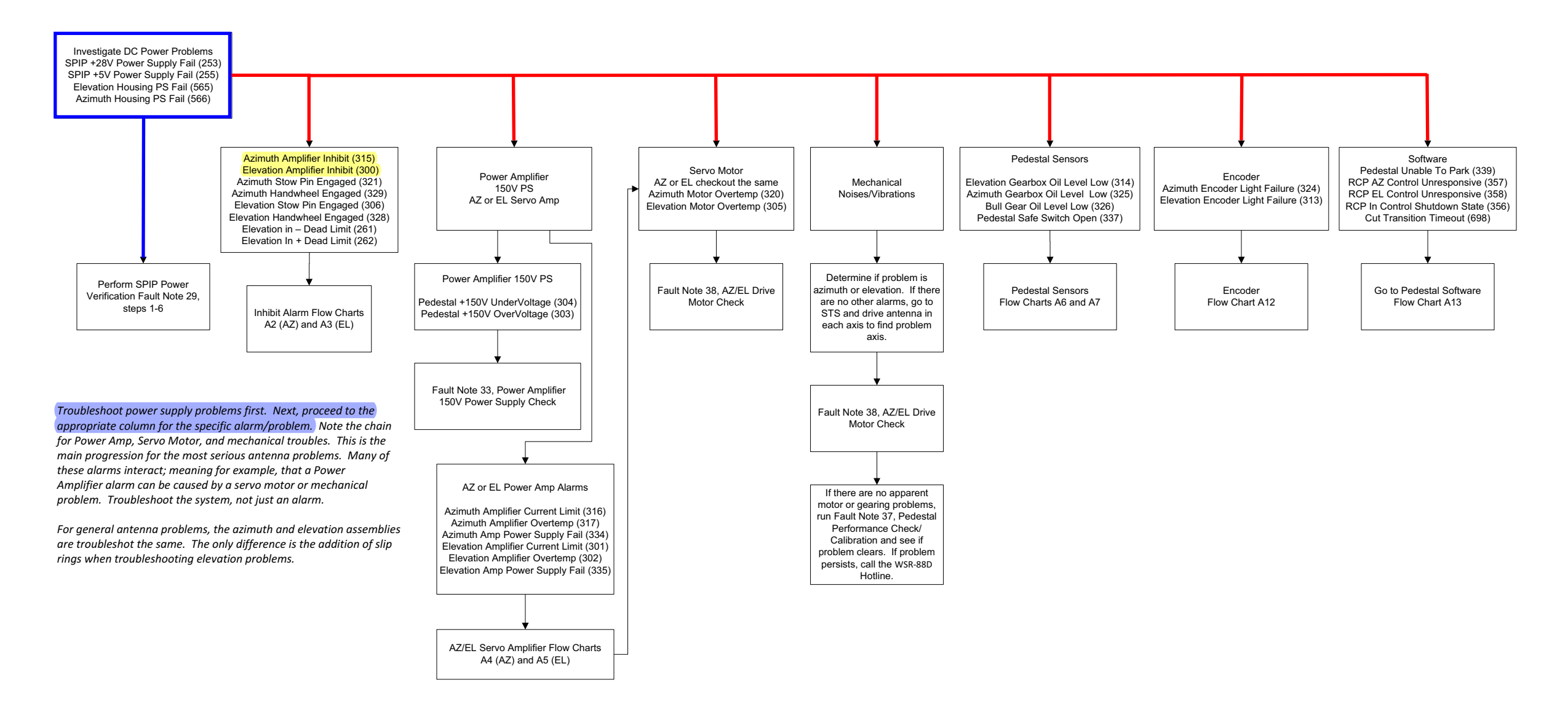

## **Antenna Troubleshooting Order Of Precedence**

**FP-6-7/(FP-6-8 blank)**

**Figure FO6-2. Antenna Fault Isolation Flowchart (Sheet 2 of 13)**

A2

NOTES:

1. The Azimuth Inhibit alarms are commands sent to the Azimuth Servo Amplifier when the SPIP detects certain pedestal alarms. Incorrect azimuth stow pin or handwheel pin position, will

Azimuth Amplifier Inhibit (315) Azimuth Stow Pin Engaged (321) Azimuth Handwheel Engaged (329)

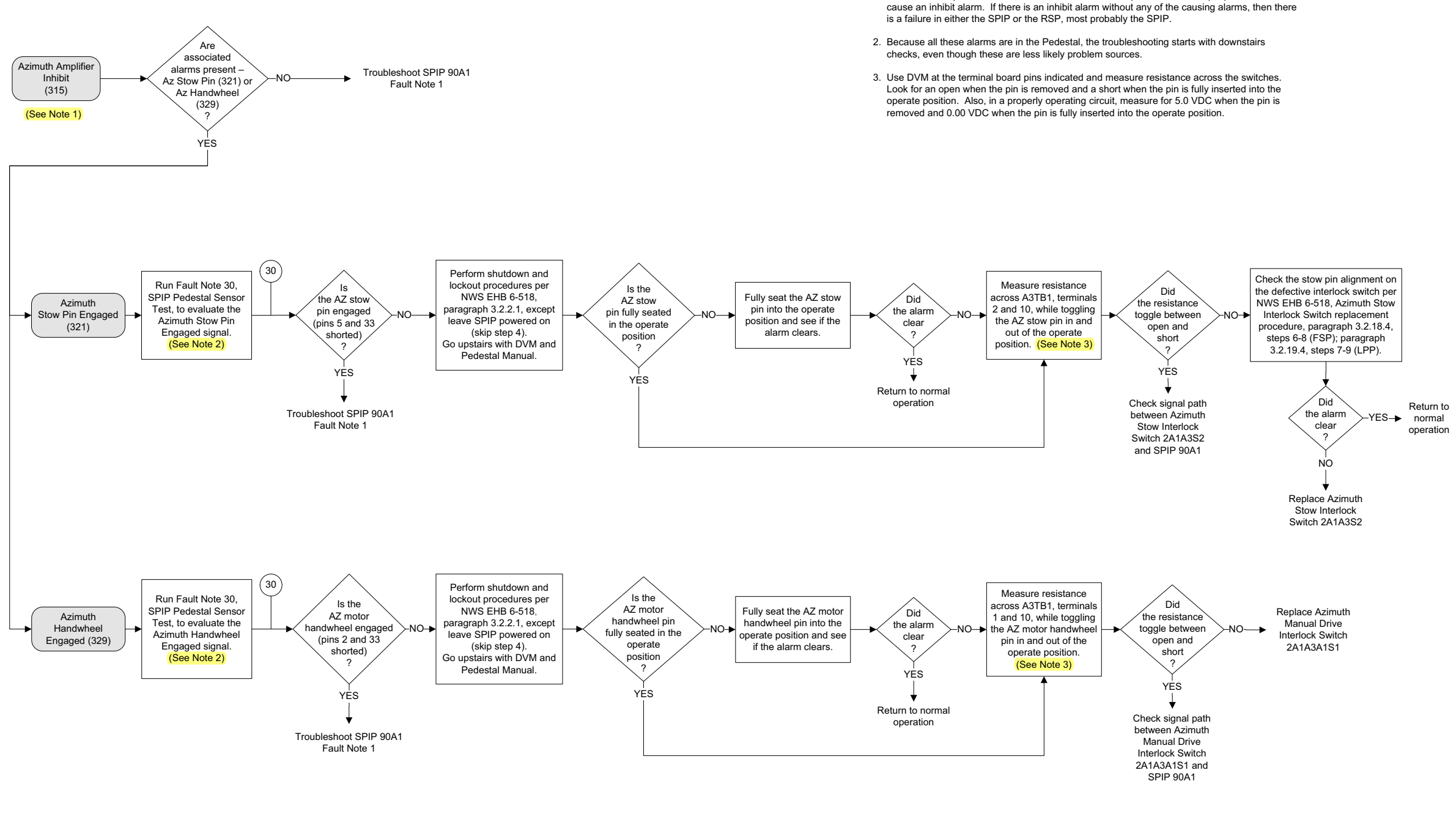

#### **NWS EHB 6-513**

**FP-6-9/(FP-6-10 blank)**

**Figure FO6-2. Antenna Fault Isolation Flowchart (Sheet 3 of 13)**

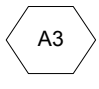

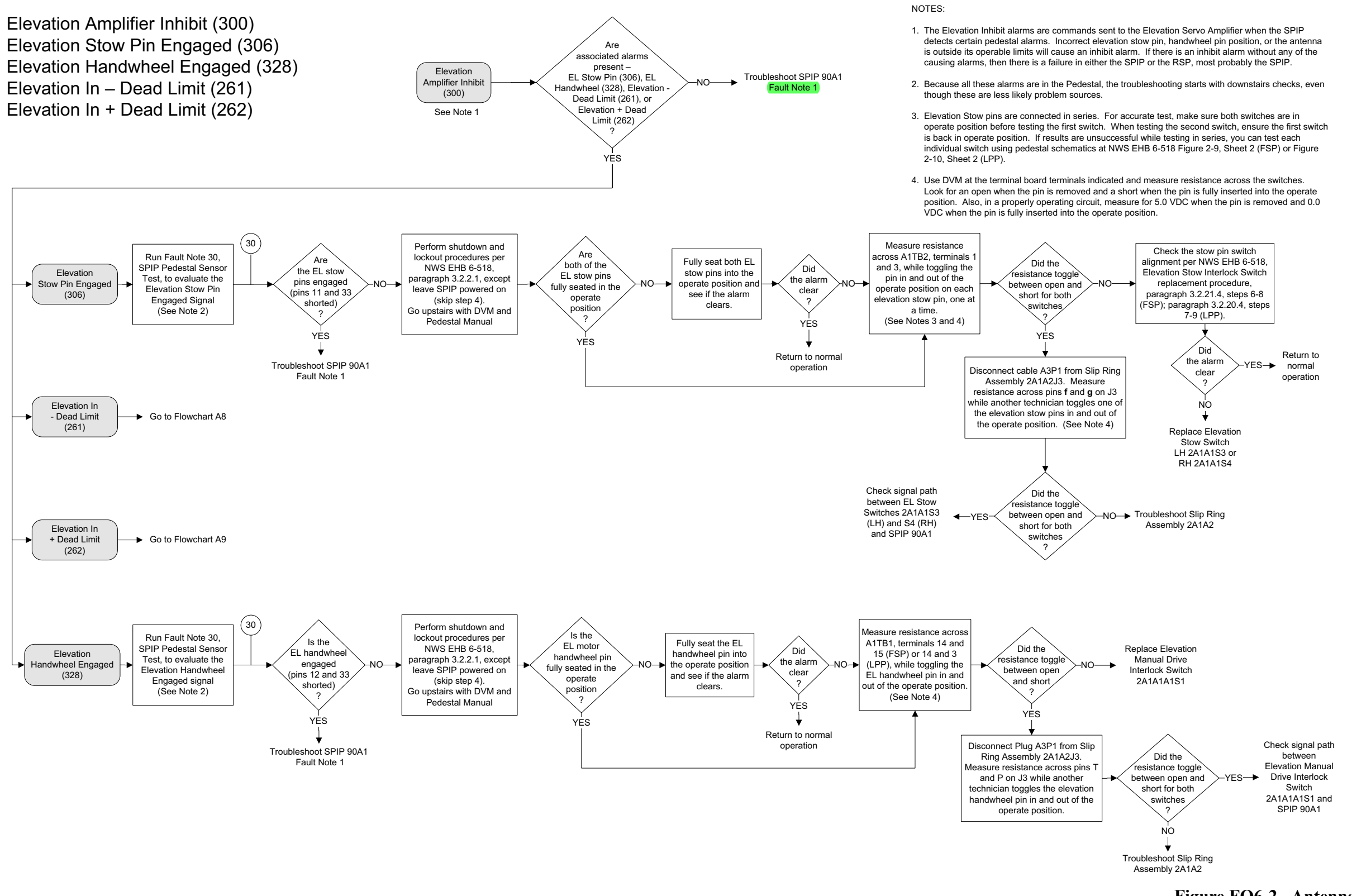

**FP-6-19/(FP-6-20 blank)**

**Figure FO6-2. Antenna Fault Isolation Flowchart (Sheet 8 of 13)**

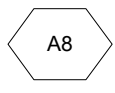

4. In STS, click **View Ź Adaptation Data Ź adaptcur.dat**. In the Adaptation Data window, click **Antenna/Pedestal** tab; record the value in the Elevation Boresight Correction Factor a015 field.

5. OPTION. Use Fault Note 69 to shut down the pedestal drive voltages and open the RDA HCI inside the pedestal using the RDA Laptop. This may save a round trip on the stairs to verify the applicable alarm clears.

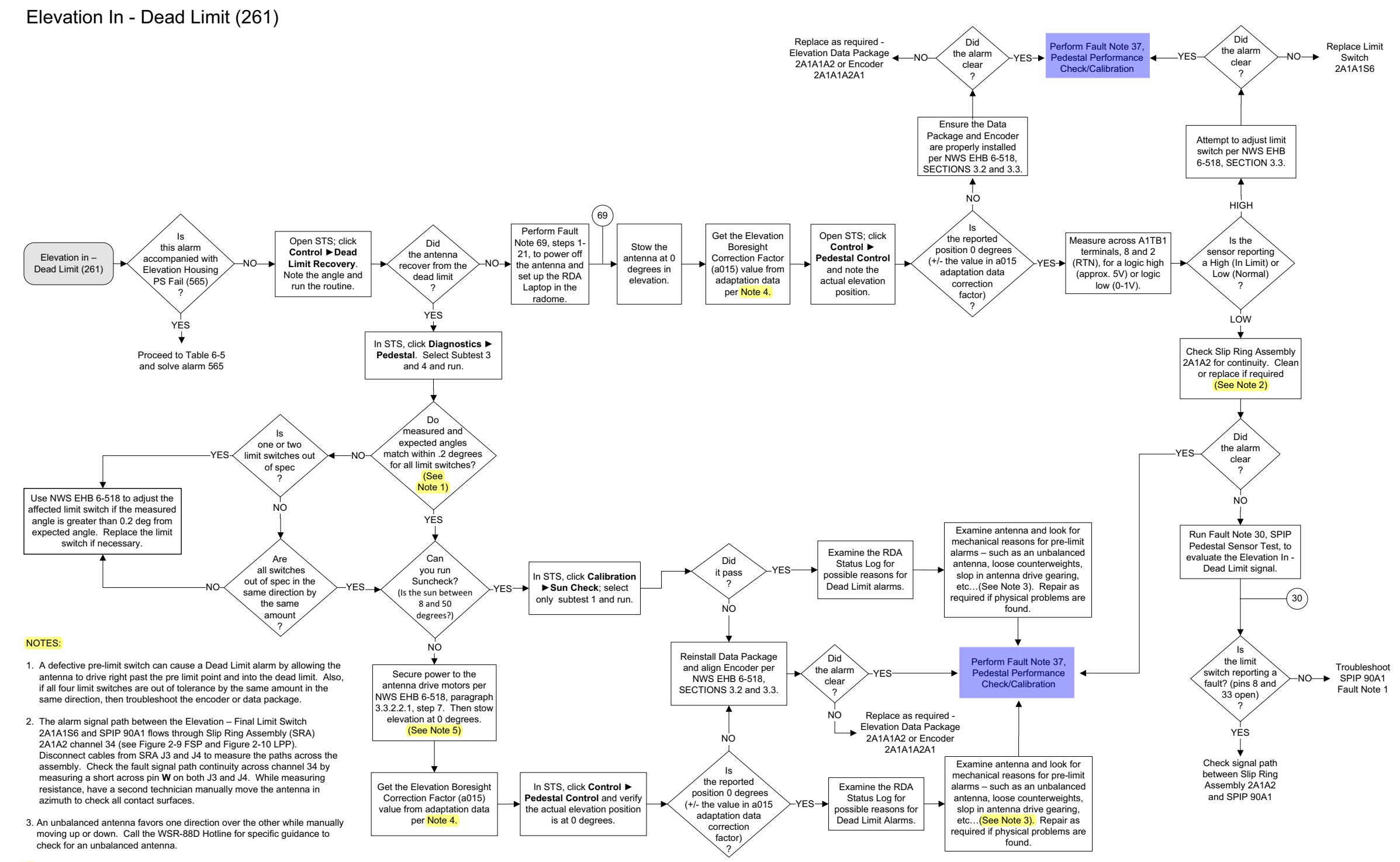

#### **Table 6-5. RDA Control (CTR) Alarms - Continued**

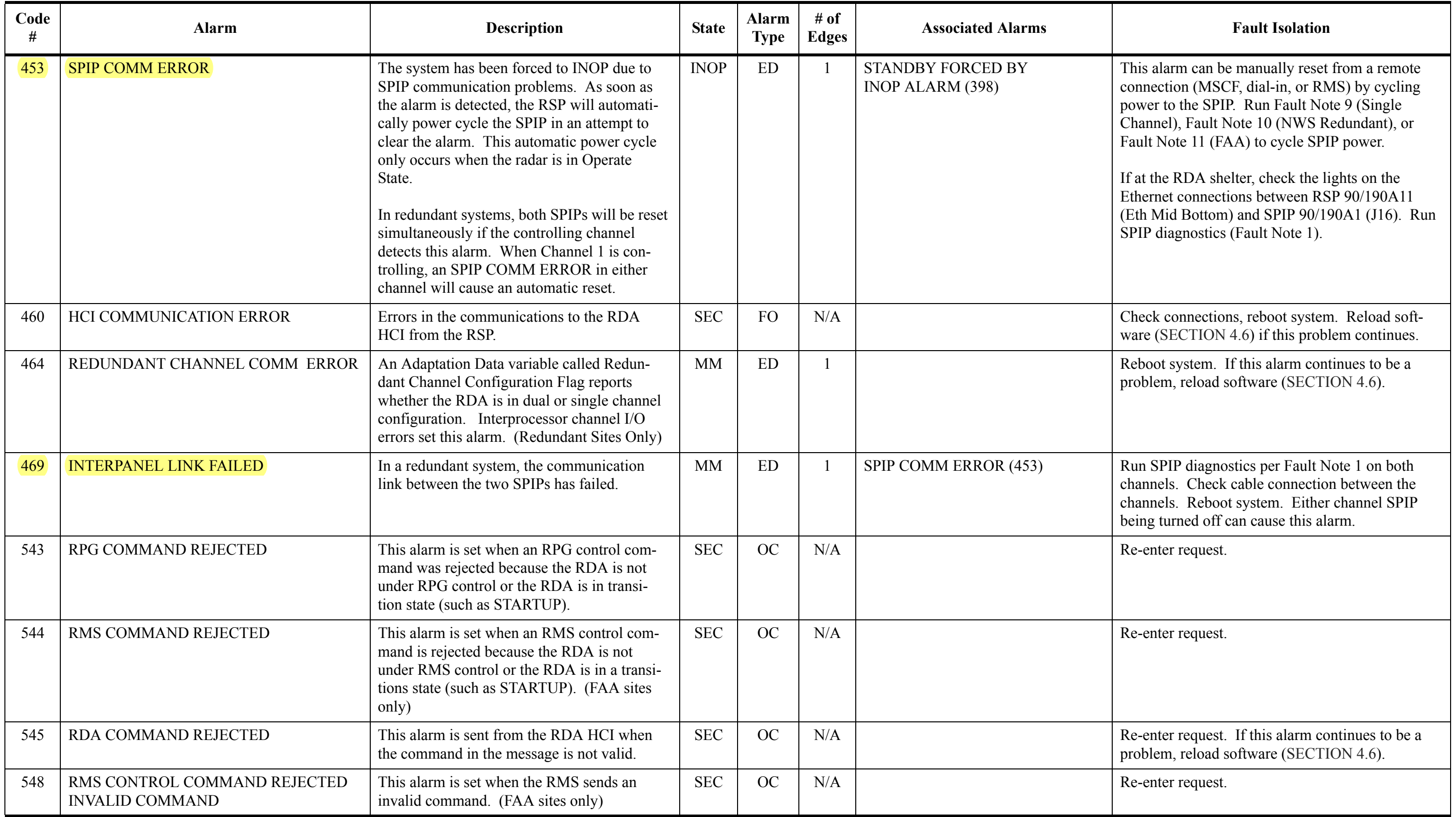

There are some alarms that don't have a flow chart to follow. Here are two examples the **SPIP COM ERROR** and **INTERPANEL LINK FAILED** alarm. They have you run Fault Note 9,10,11 or 1. **Fault Note 9,10 and 11 are new, They used for recycling power on the SPIP.**

- Jumper, (2) (20/22 gauge wire with both male and female connectors)
- Cannon plug pliers
- 50 Ohm terminator

In cases where tools or test equipment are unique, they are listed at the beginning of the procedure.

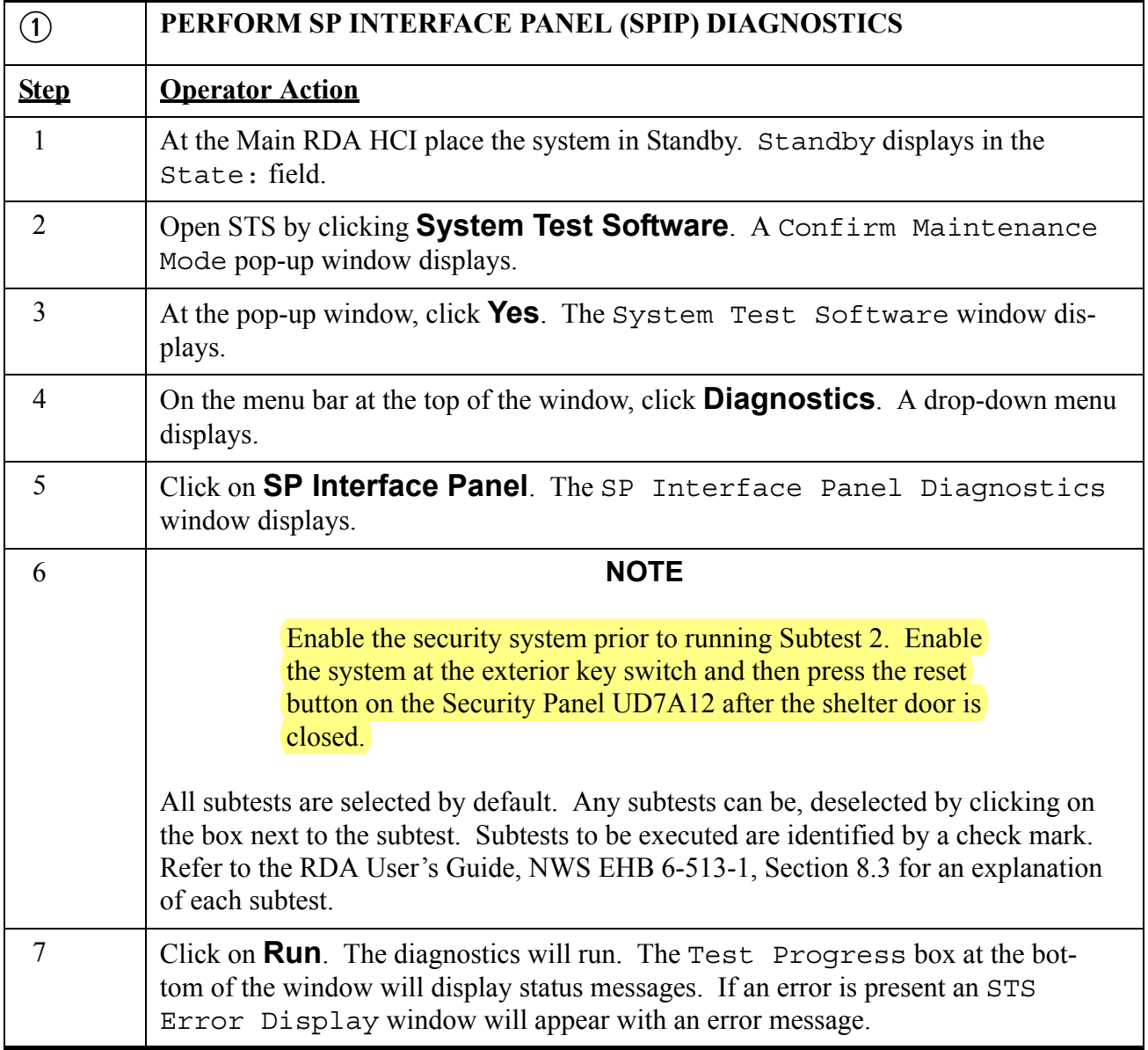

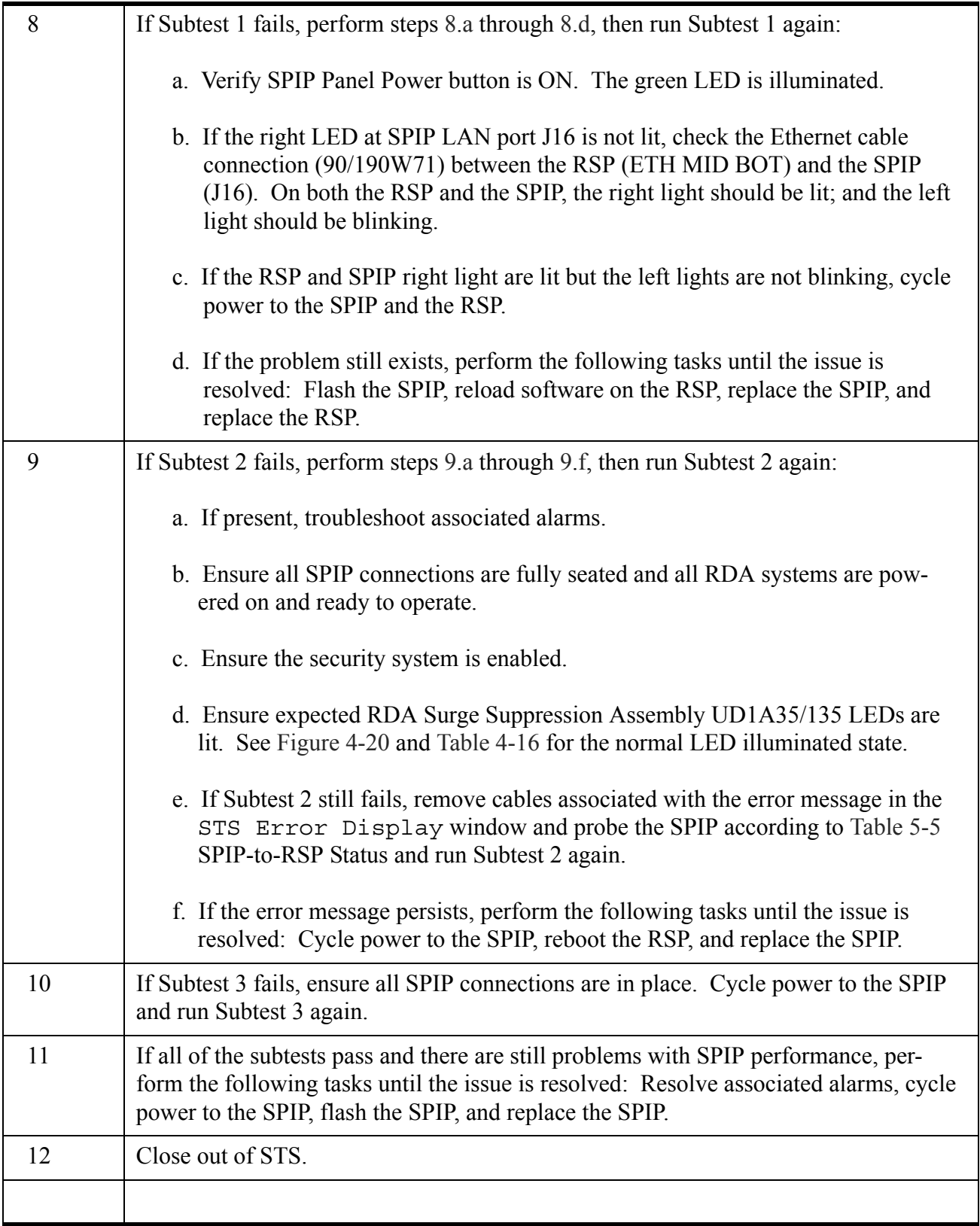

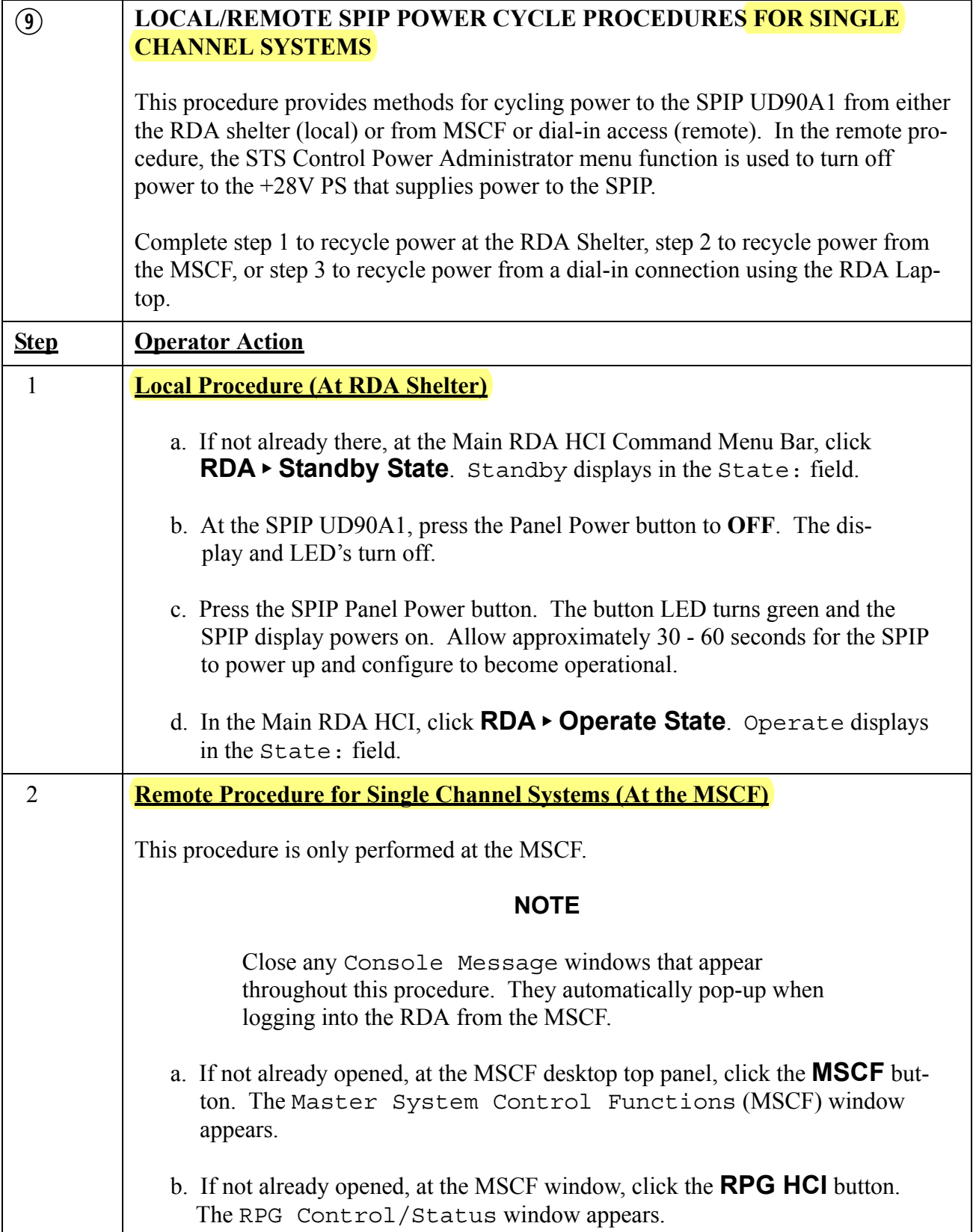

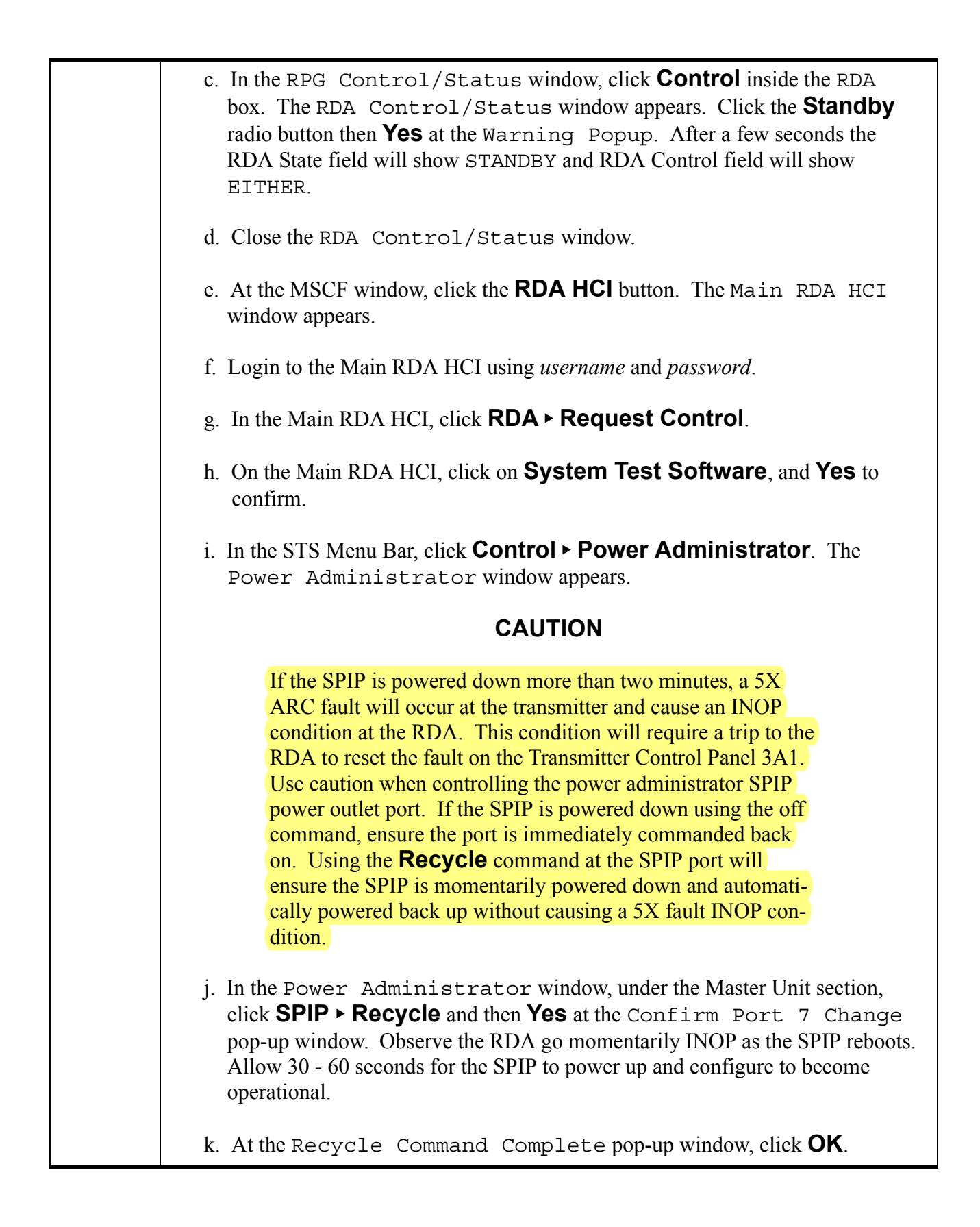

### **NOTE**

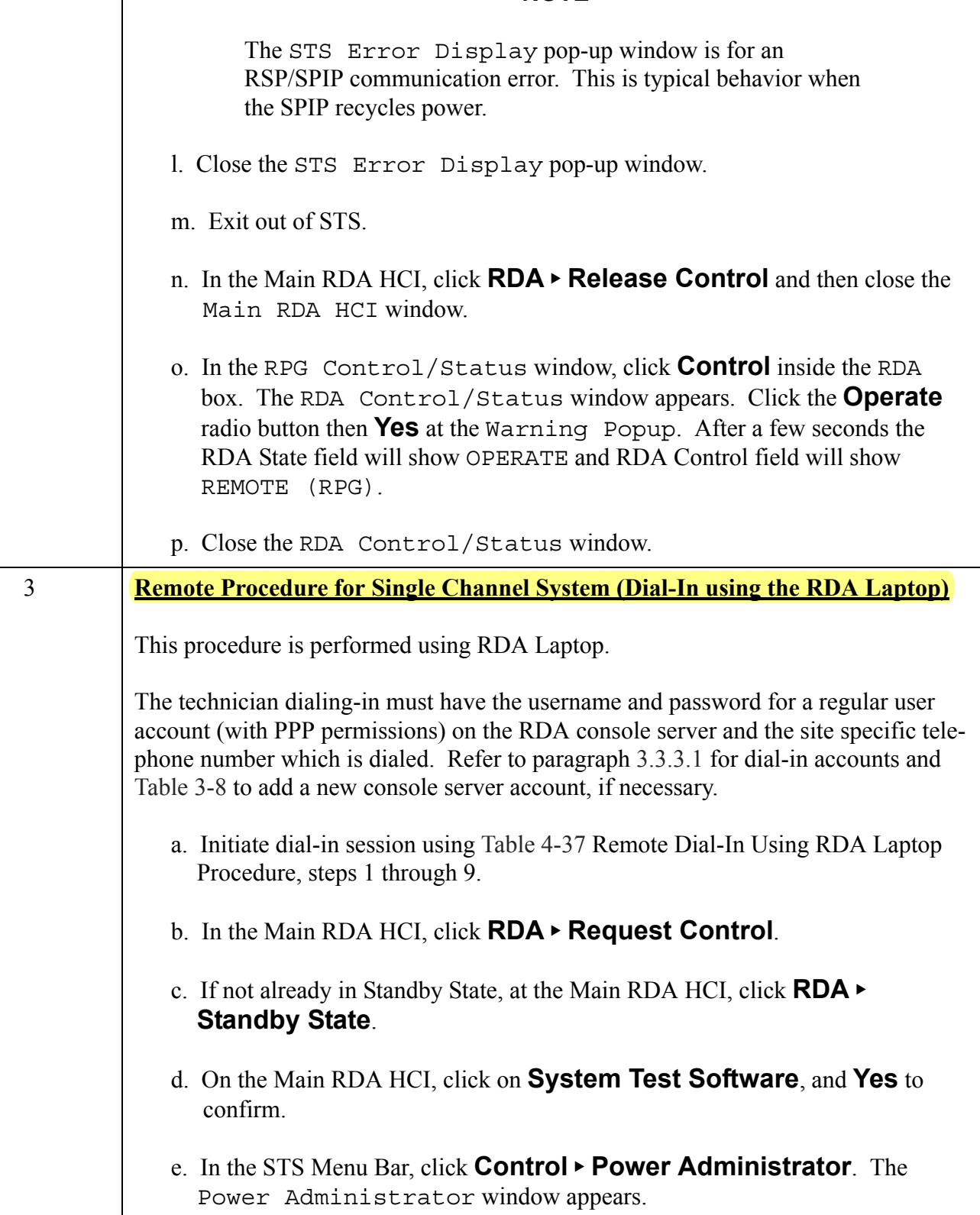

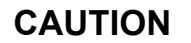

If the SPIP is powered down more than two minutes, a 5X ARC fault will occur at the transmitter and cause an INOP condition at the RDA. This condition will require a trip to the RDA to reset the fault on the Transmitter Control Panel 3A1. Use caution when controlling the power administrator SPIP power outlet port. If the SPIP is powered down using the off command, ensure the port is immediately commanded back on. Using the **Recycle** command at the SPIP port will ensure the SPIP is momentarily powered down and automatically powered back up without causing an INOP condition.

f. In the Power Administrator window, under the Master Unit section, click **SPIP Recycle** and then **Yes** at the Confirm Port 7 Change pop-up window. Observe the RDA momentarily go INOP as the SPIP reboots. Allow 30 - 60 seconds for the SPIP to power up and configure to become operational.

g. At the Recycle Command Complete pop-up window, click **OK**.

#### **NOTE**

The STS Error Display pop-up window is for an RSP/SPIP communication error. This is typical behavior when the SPIP recycles power.

- h. Close the STS Error Display pop-up window.
- i. Exit out of STS.
- j. In the Main RDA HCI, click **RDA Operate State**.
- k. In the Main RDA HCI, click **RDA Release Control**.
- l. Terminate the dial-in session using Table 4-37 Remote Dial-In Using RDA Laptop Procedure, steps 10 through 12.

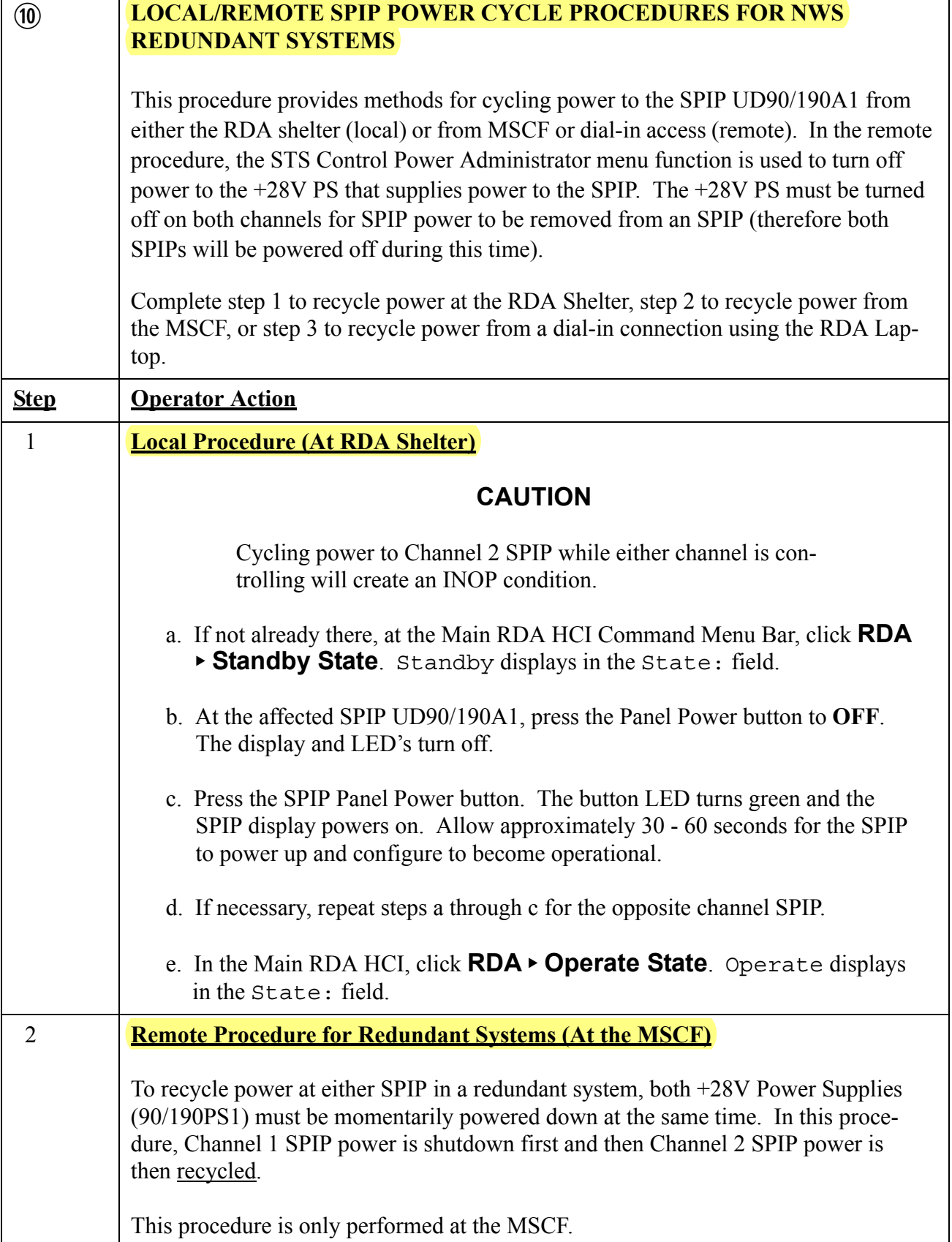

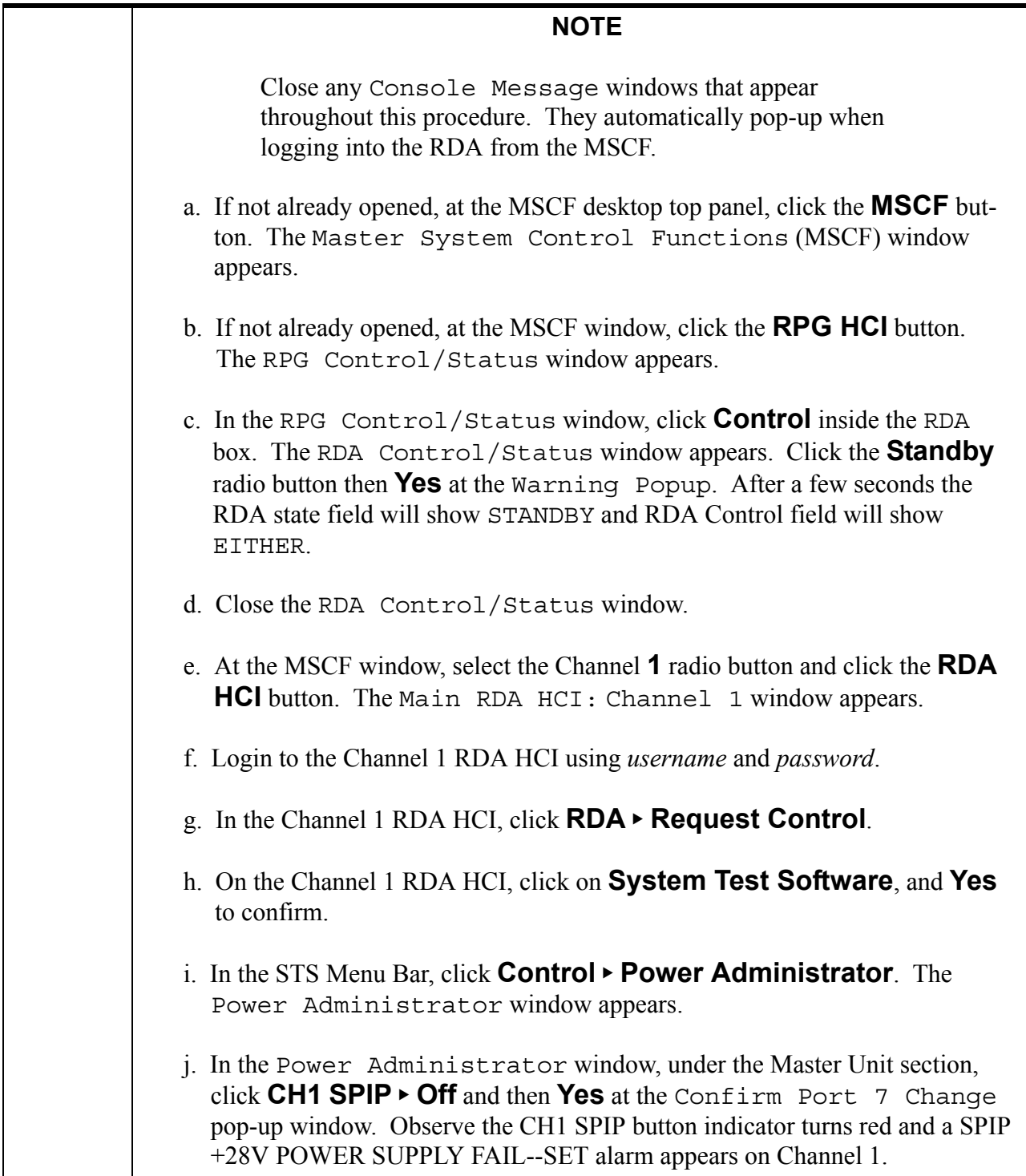

#### **NOTE**

While Channel 1 SPIP +28V power supply (190PS1) is powered down, the SPIP is still energized from Channel 2 via the Interpanel Link W101. The next few steps will recycle power to the Channel 2 SPIP power supply, which will cycle power to both SPIPS simultaneously. Once the Channel 2 SPIP power is recycled, return to Channel 1 to restore +28V power.

- k. At the MSCF window, select the Channel **2** radio button and click the **RDA HCI** button. The Main RDA HCI: Channel 2 window appears.
- l. Login to the Channel 2 RDA HCI using *username* and *password*.

m. In the Channel 2 RDA HCI, click **RDA Request Control**.

- n. On the Channel 2 RDA HCI, click on **System Test Software**, and **Yes** to confirm.
- o. In the STS Menu Bar, click **Control Power Administrator**. The Power Administrator window appears.

#### **CAUTION**

If the SPIP is powered down more than two minutes, a 5X ARC fault will occur at the transmitter and cause an INOP condition at the RDA. This condition will require a trip to the RDA to reset the fault on the Transmitter Control Panel 3A1. Use caution when controlling power administrator SPIP power outlet ports. If the second SPIP is powered down using the off command, ensure the port is immediately commanded back on. Using the **Recycle** command at the Channel 2 SPIP port will ensure both of the SPIPs are momentarily powered down and automatically powered back up without causing a 5X fault INOP condition.

- p. In the Power Administrator window, under the Master Unit section, click **CH2 SPIP Recycle** and then **Yes** at the Confirm Port 7 Change pop-up window. Observe both channels momentarily go INOP as both SPIPs reboot. Allow 30 - 60 seconds for both SPIPs to power up and configure to become operational.
- q. At the Recycle Command Complete pop-up window, click **OK**.

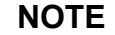

The STS Error Display pop-up window is for an RSP/SPIP communication error. This is typical behavior when the SPIP recycles power.

- r. Close the STS Error Display pop-up window as it occurs throughout this procedure.
- s. Exit out of Channel 2 STS.
- t. In the Channel 2 RDA HCI, click **RDA Release Control** and then close the RDA HCI window.
- u. At the Channel 1 STS Power Administrator window, under the Master Unit section, click **CH1 SPIP On** and then **Yes** at the Confirm Port 7 Change pop-up window. Observe the CH1 SPIP button indicator turns green and the SPIP +28V POWER SUPPLY FAIL--SET alarm clears on channel 1.
- v. Exit out of Channel 1 STS.
- w. In the Channel 1 RDA HCI, click **RDA**  $\triangleright$  **Release Control** and then close the RDA HCI window.
- x. In the RPG Control/Status window, click **Control** inside the RDA box. The RDA Control/Status window appears. Click the **Operate** radio button then **Yes** at the Warning Popup. After a few seconds the RDA State field will show OPERATE and RDA Control field will show REMOTE (RPG).
- y. Close the RDA Control/Status window.

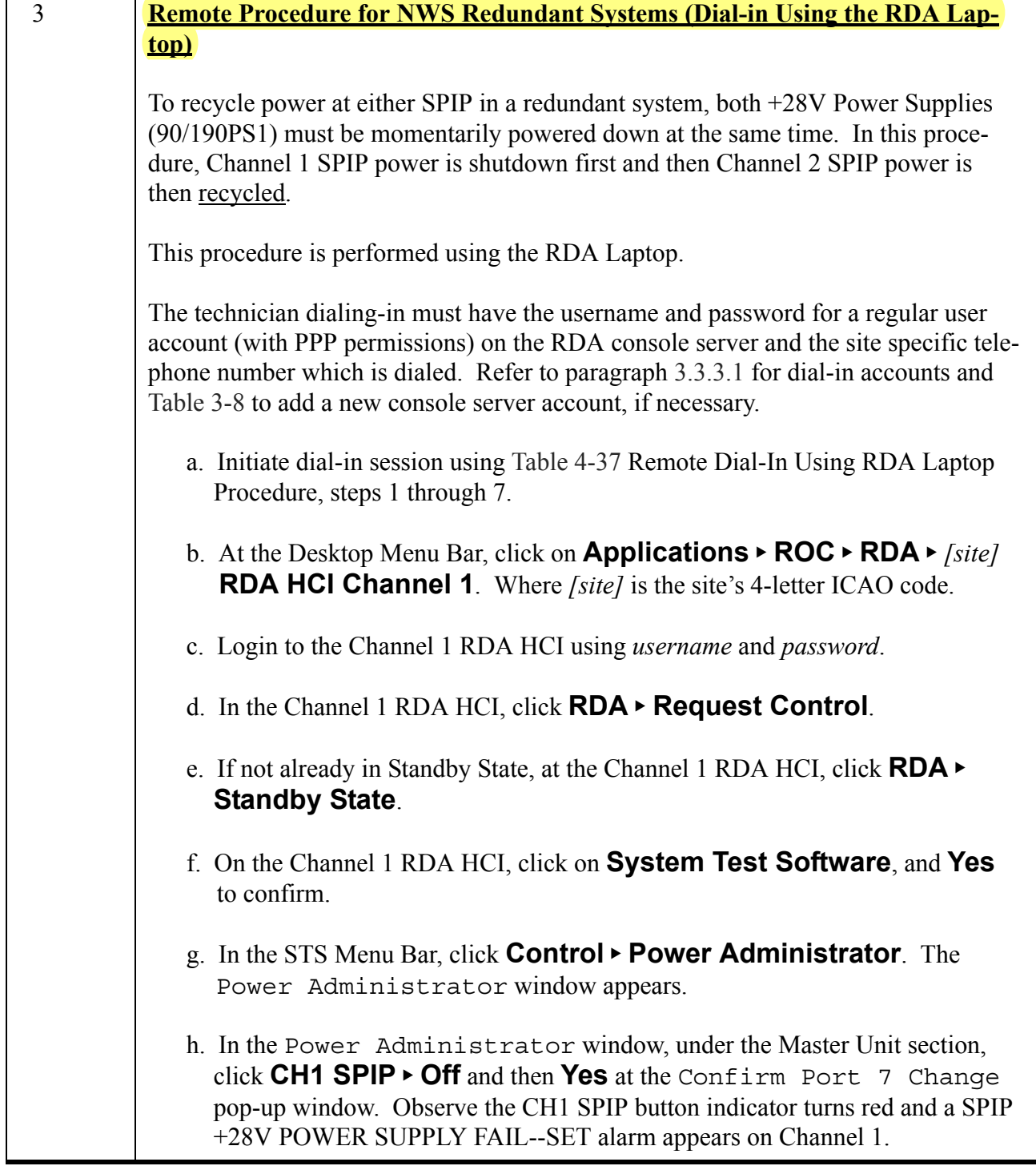

#### **NOTE**

While Channel 1 SPIP +28V power supply (190PS1) is powered down, the SPIP is still energized from Channel 2 via the Interpanel Link W101. The next few steps will recycle power to the Channel 2 SPIP power supply, which will cycle power to both SPIPS simultaneously. Once the Channel 2 SPIP outlet power is recycled, return to Channel 1 to restore +28V power.

- i. At the Desktop Menu Bar, click on **Applications ROC RDA** *[site]* **RDA HCI Channel 2**. Where *[site]* is the site's 4-letter ICAO code.
- j. Login to the Channel 2 RDA HCI using *username* and *password*.
- k. In the Channel 2 RDA HCI, click **RDA Request Control**.
- l. If not already in Standby State, at the Channel 2 RDA HCI, click **RDA Standby State**.
- m. On the Channel 2 RDA HCI, click on **System Test Software**, and **Yes** to confirm.
- n. In the STS Menu Bar, click **Control Power Administrator**. The Power Administrator window appears.

#### **CAUTION**

If the SPIP is powered down more than two minutes, a 5X ARC fault will occur at the transmitter and cause an INOP condition at the RDA. This condition will require a trip to the RDA to reset the fault on the Transmitter Control Panel 3A1. Use caution when controlling power administrator SPIP power outlet ports. If the second SPIP is powered down using the off command, ensure the port is immediately commanded back on. Using the **Recycle** command at the Channel 2 SPIP port will ensure both of the SPIPs are momentarily powered down and automatically powered back up without causing a 5X fault INOP condition.

o. In the Power Administrator window, under the Master Unit section, click **CH2 SPIP Recycle** and then **Yes** at the Confirm Port 7 Change pop-up window. Observe both channels momentarily go INOP as both SPIPs reboot. Allow 30 - 60 seconds for both SPIPs to power up and configure to become operational.

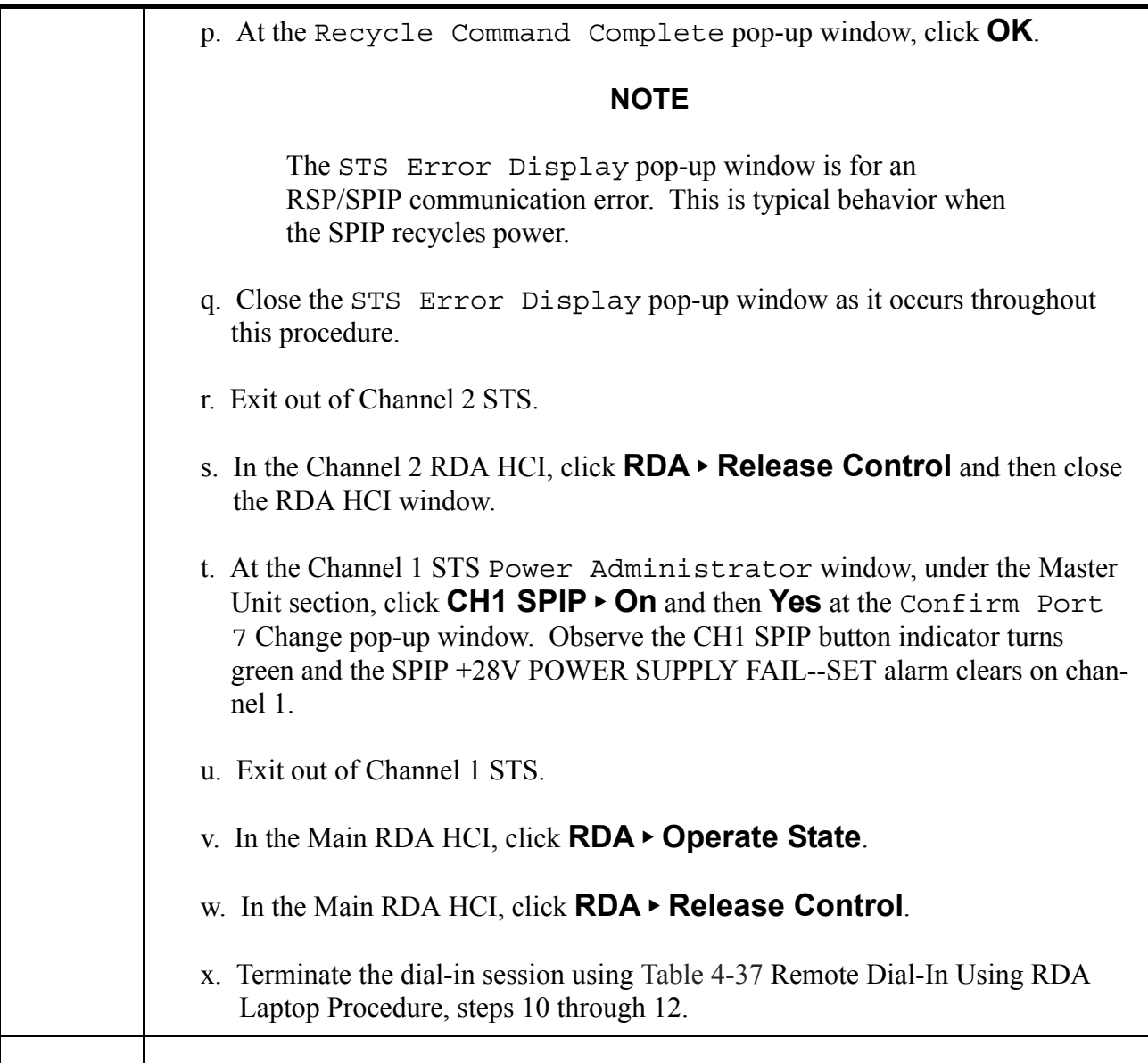

#### **Table 6-8. RDA Utilities (UTL) Alarms - Continued**

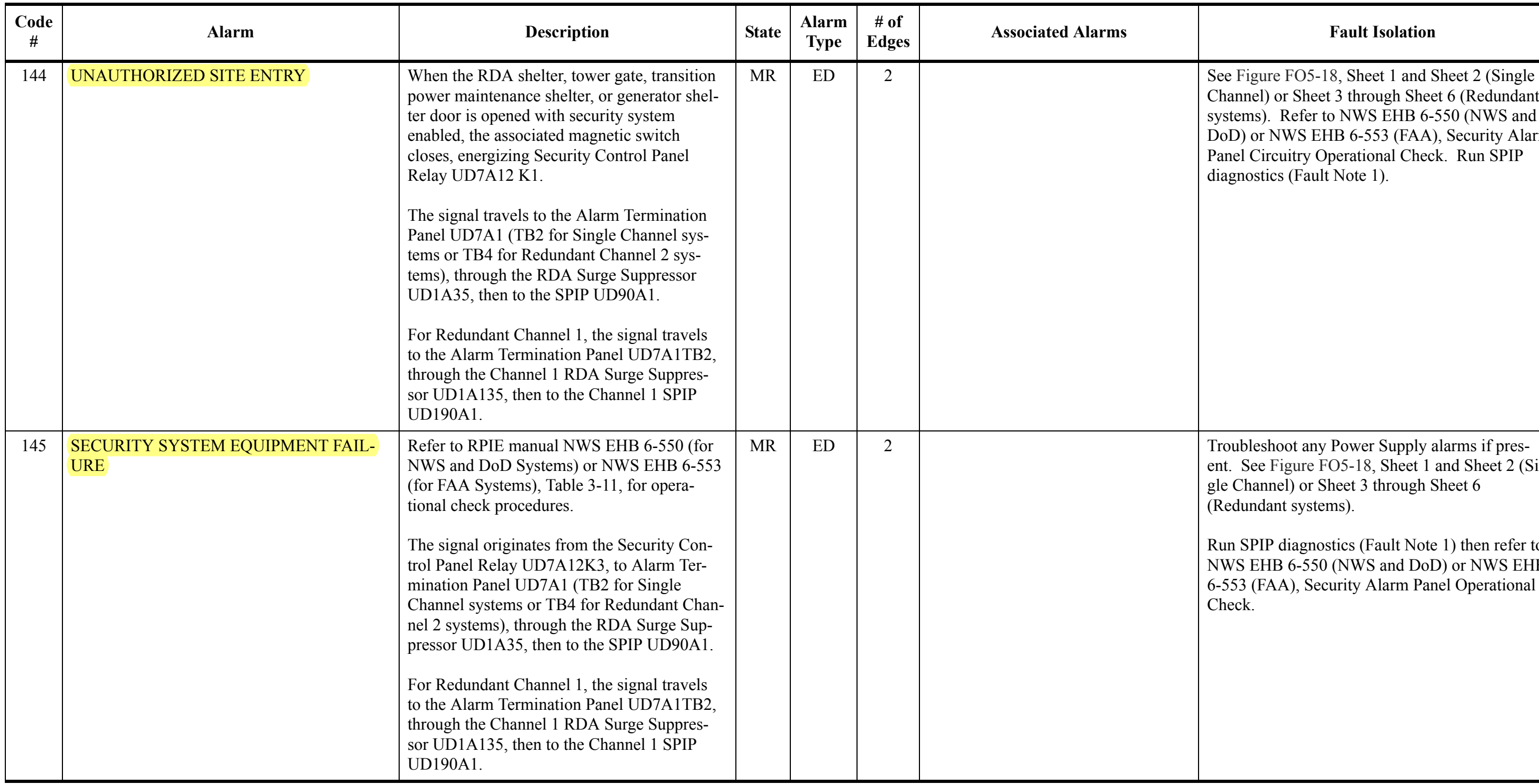

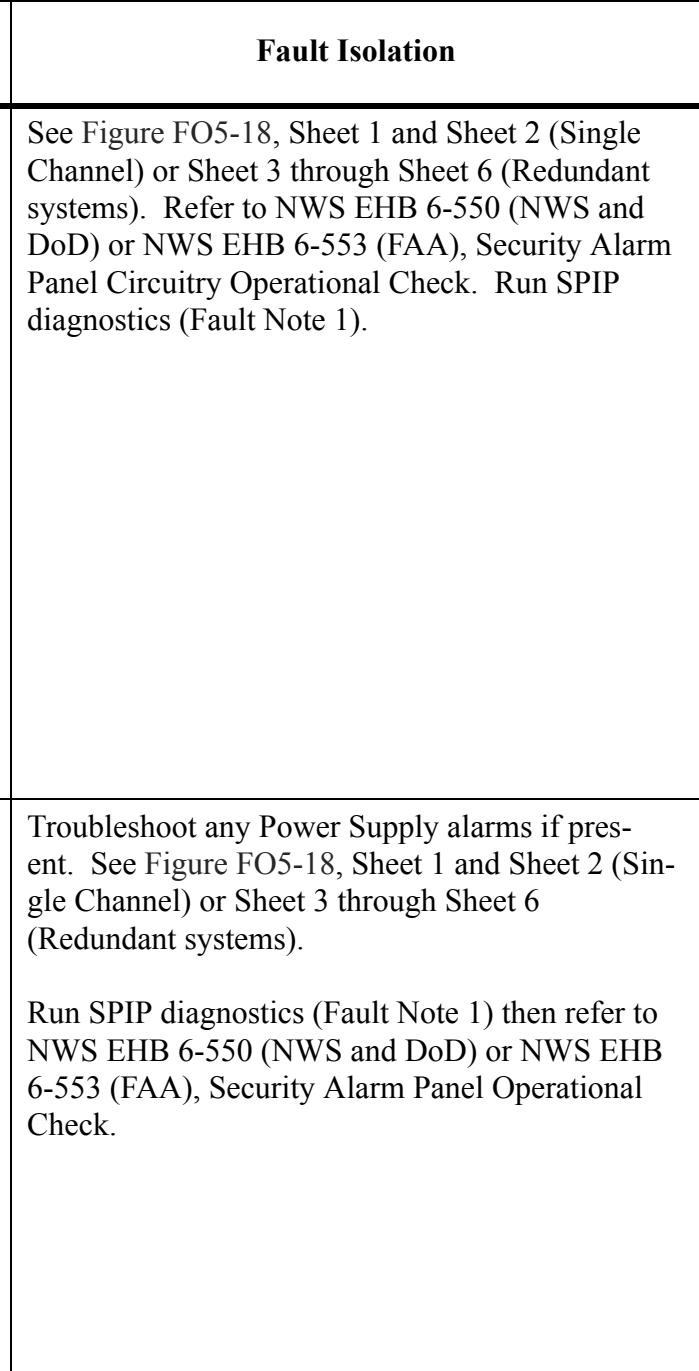

**Notice in both procdure that it is suggested to run SPIP diagnostics Fault Note 1. This diagnostic is simular as the DAU diagnostic Fault Note 1.**

# Data Acquisition Fault Example

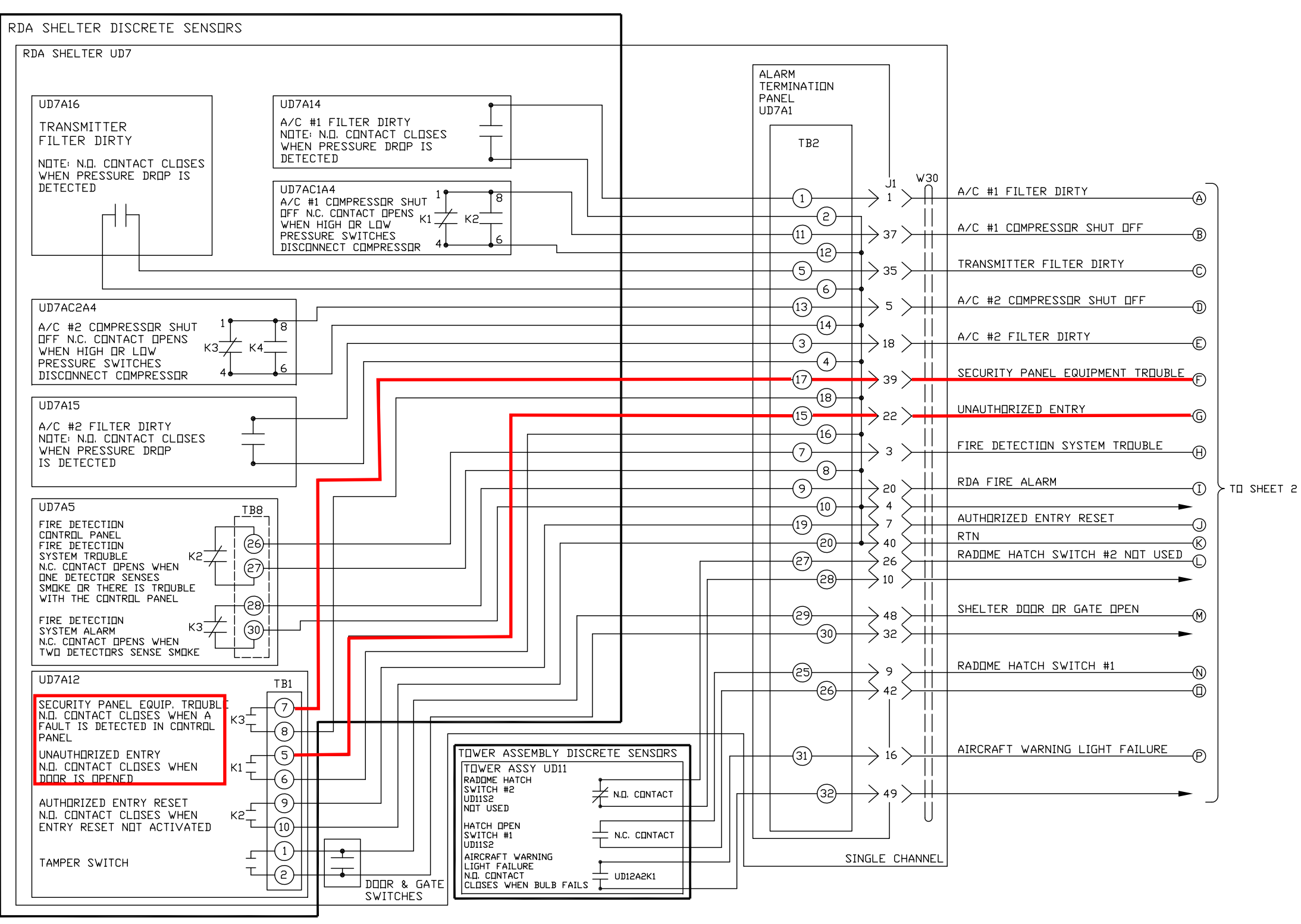

NX2404-L

**FP-5-199/(FP-5-200 blank)**

#### **Figure FO5-18. RDA Discrete Status Data Monitoring Functional Flow Diagram (Sheet 1 of 6)**

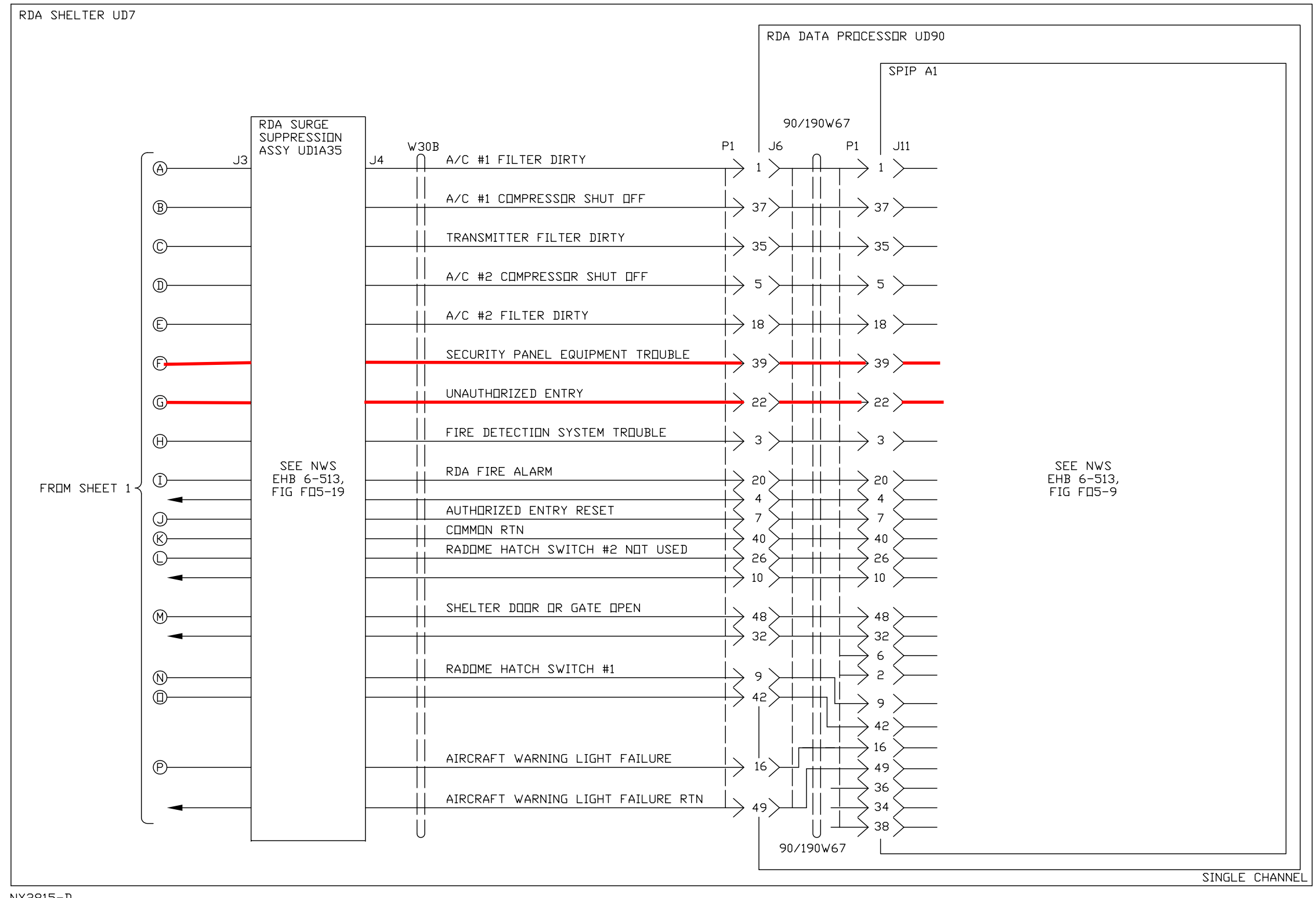

**Figure FO5-18. RDA Discrete Status Data Monitoring Functional Flow Diagram (Sheet 2 of 6)**